# HOW TO APPLY FOR

Registration under scheme for assistance

for Plastic Industries

Industries Commissionerate

USER MANUAL
Government of Gujarat

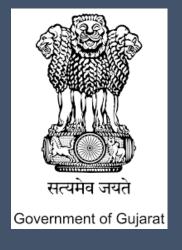

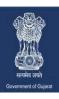

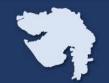

A one stop investment solution by Government of Gujarat

| Process                                          | Process Flow |        |        |        |
|--------------------------------------------------|--------------|--------|--------|--------|
|                                                  | Step 1       | Step 2 | Step 3 | Step 4 |
| Registration                                     |              |        |        |        |
| Sanction of Plastic Interest<br>Subsidy          |              |        |        |        |
| Provisional Eligibility Certificate for VAT/SGST |              |        |        |        |
| Final Eligibility Certificate for VAT/SGST       |              |        |        |        |
| Claim of Interest Subsidy                        |              |        |        |        |
| Claim of VAT/SGST                                |              |        |        |        |

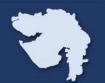

#### Step-1:

When you open the website www.ifp.gujarat.gov.in, Homepage (as shown in Figure 1) would appear.

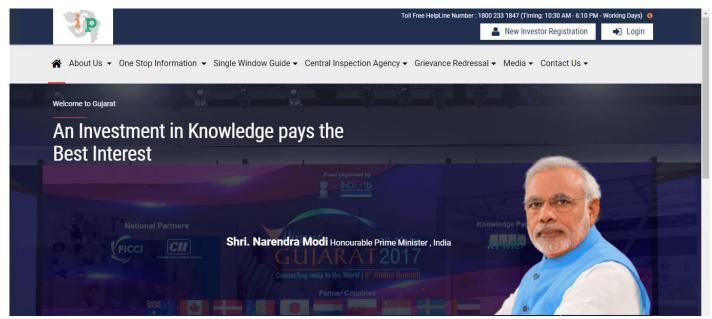

Figure 1: Home Page

#### Step-2:

Click on 'Login' (as shown in Figure 2) in the below shown figure to proceed further with User Name and Password Credentials and the Captcha code shown on the screen. Click on 'Login' to login to the portal.

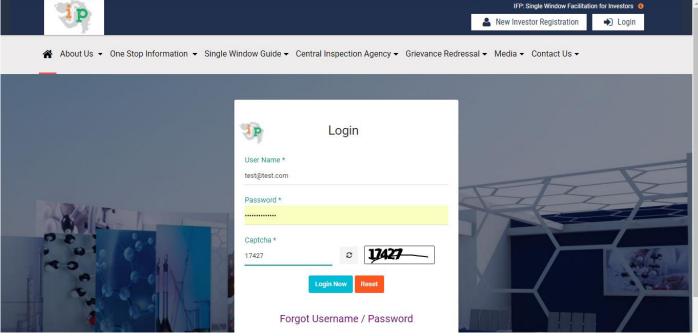

Figure 2: Login

A one stop investment solution by Government of Gujarat

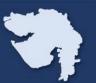

#### Step-3:

As shown in Figure 3, once you logged in into the portal, you will see a Dashboard on your screen where you will see a status summary of your application. New Users will see NIL as they have not applied any applications in portal

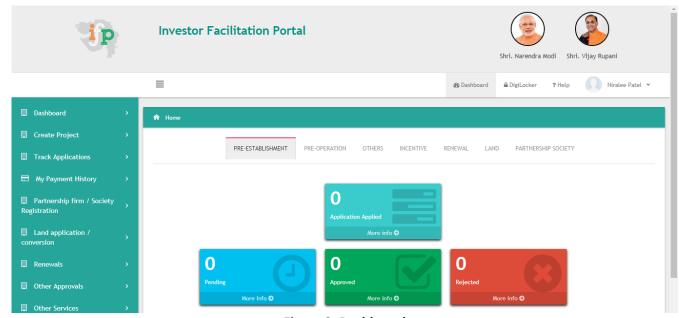

Figure 3: Dashboard

## Step-4:

Click on Incentive and Select "Common incentive Form"

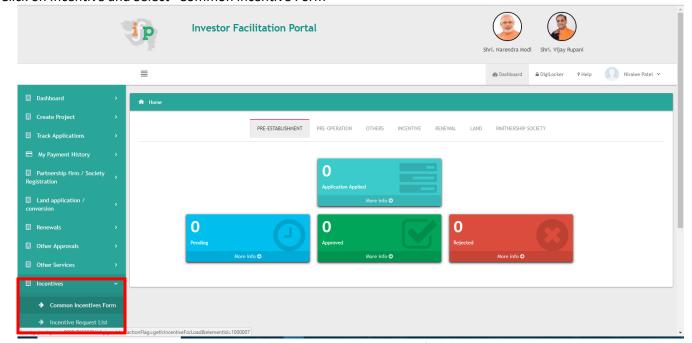

Figure 4: Common Incentive form

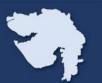

## Step-5:

Select the Type of Sector, Type of Registration from the drop down menu, Select option about your commercial production.

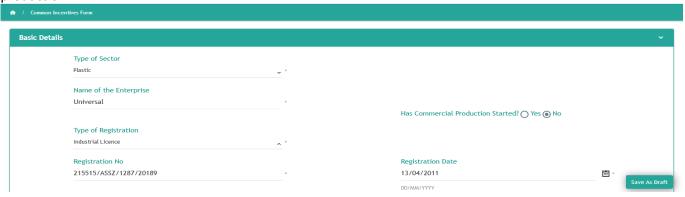

Figure 5: Basic Details

# Step-6:

Enter your office address

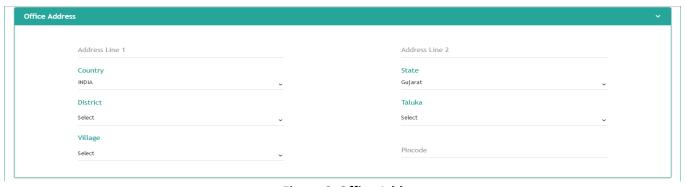

**Figure 6: Office Address** 

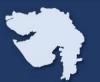

# **Step-7:**

Fill up your Unit address; you can select "Same as above" if your office address and unit Address is same.

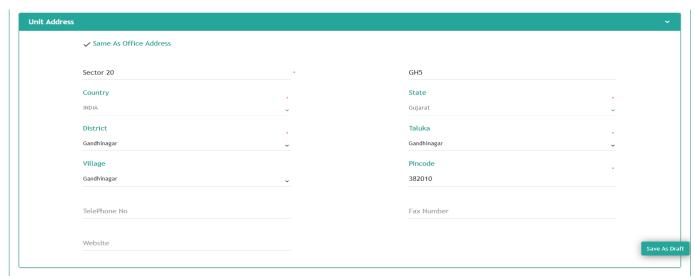

Figure 7: Unit Address

# Step-8:

Enter details of your unit i.e Constitution, Proposed/ Actual Date of production, PAN no of Enterprise.

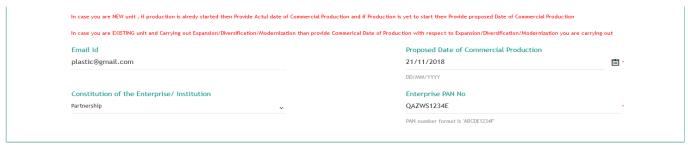

Figure 8: Unit Details

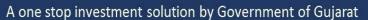

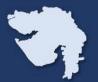

## Step-9:

Add details of all promoters, using "ADD" option you can add multiple promoters

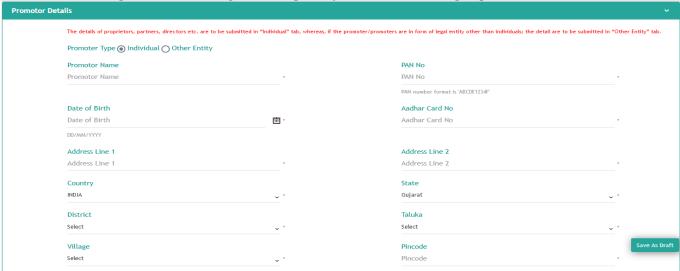

Figure 9.1: Promoters Details

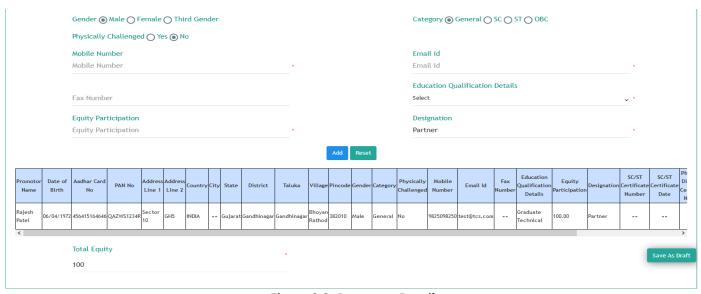

Figure 9.2: Promoter Details

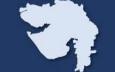

## **Step-10:**

Enter Details of Authorized Person including Address and Contact Details

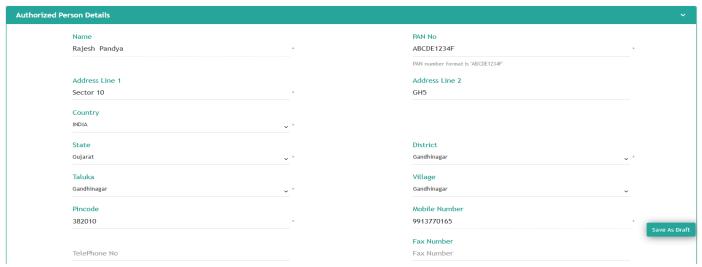

Figure 10: Authorized Person Details

## **Step-11:**

Select 3 digit NIC code from dropdown list, if you do not know your NIC code you can type your activity and NIC code will appear from the list ,or you can refer NIC Code list from the given link , also add details if your unit falls in municipal corporation area. Add Details of Product to be Manufactured.

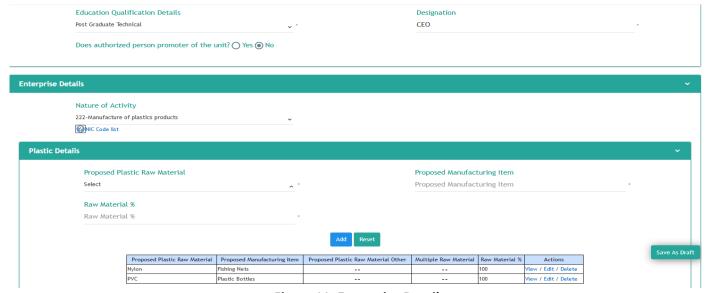

Figure 11: Enterprise Details

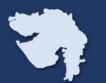

#### **Step-12:**

Enter Project Financial Details, MSME unit can refer circular of GOI to calculate eligible Plant and Machinery Cost from given Link

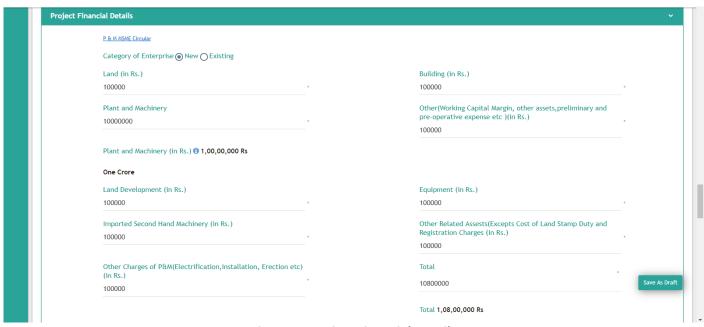

Figure 12: Project Financial Details

# **Step-13:**

**Enter Employment Details of Unit** 

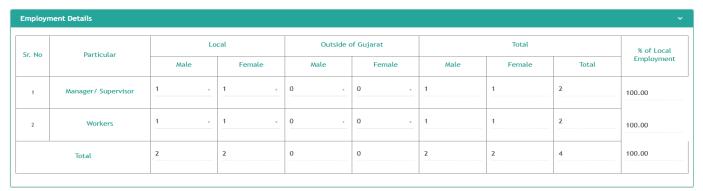

**Figure 13: Employment Details** 

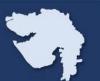

#### **Step-14:**

Enter Current Account Details of your unit which can be used to receive Subsidy.

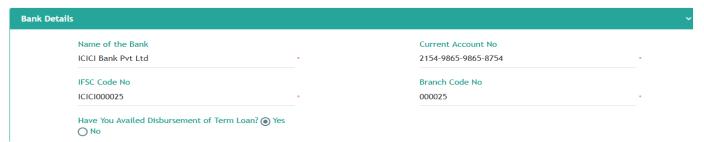

**Figure 14: Current Account Details** 

**Step-15:** Enter Details of Term Loan, you can use "add" button to insert multiple term loan.

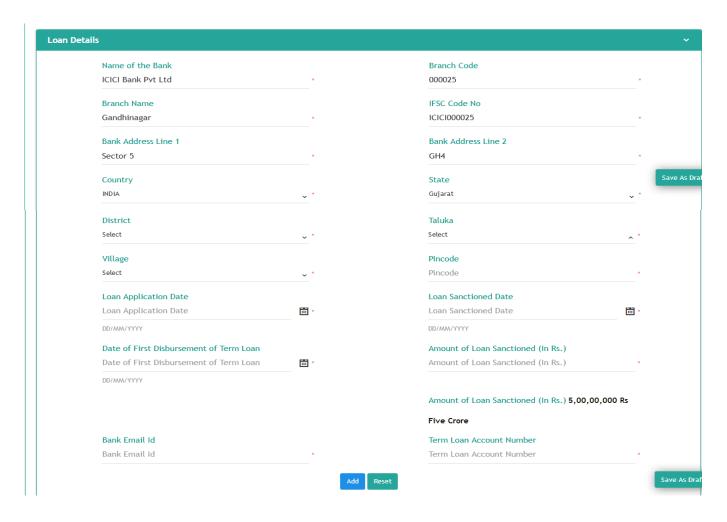

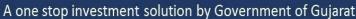

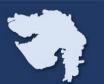

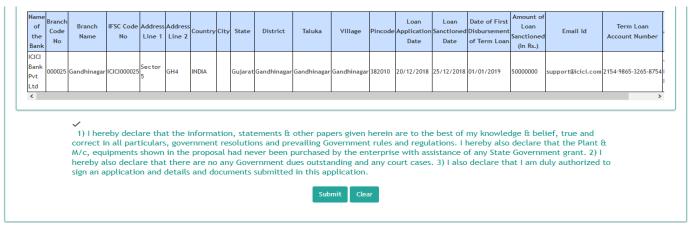

Figure 15: Term Loan and Declaration

Read the declaration and submit the Common Incentive Form

# **Step-16:**

List of incentives based on your data will be generated, you can choose your suitable option, this list will be preserved in "Common Incentive Request list" you can access it in future.

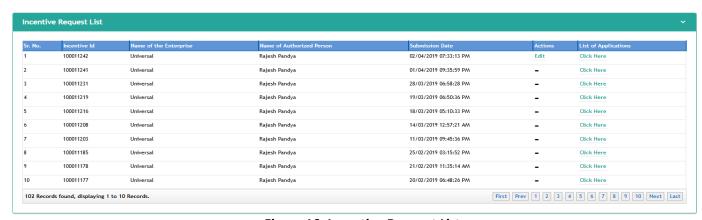

**Figure 16: Incentive Request List** 

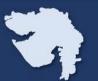

#### **Step-17:**

List of incentives based on your data will be generated, you can choose your suitable option, this list will be preserved in "Incentive Request list" you can access it in future.

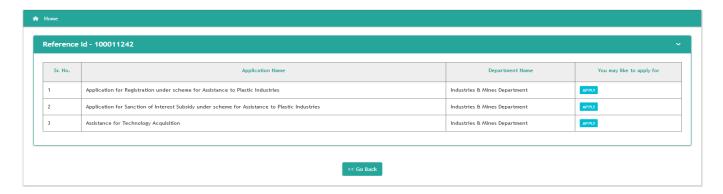

Figure 17: List of Incentives

Select Application for Registration under Scheme for assistance to Plastic Industries

#### **Step-18:**

Specific form for "Registration under scheme for assistance to Plastic Industries" will appear.

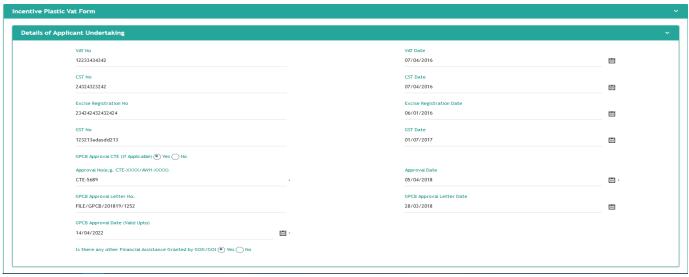

Figure 18: Details of applicant undertaking

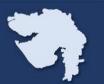

## **Step-19:**

Enter Details of land

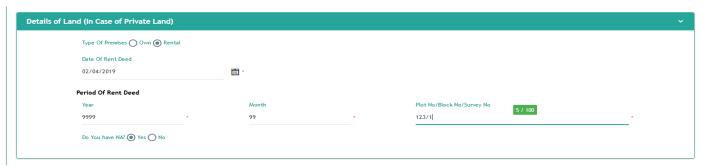

Figure 19.1: Details of Land (Private)

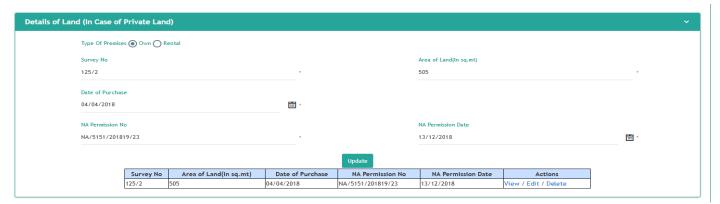

Figure 19.2: Multiple Land Details(Private)

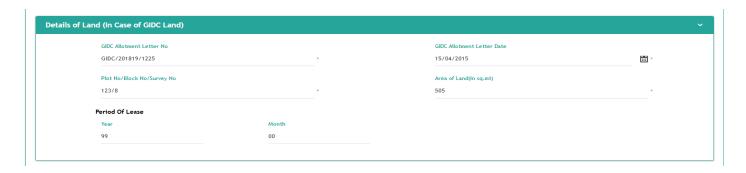

Figure 19.3: Land Details (GIDC)

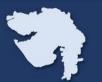

# **Step-20:**

If your company is operating at multiple location, then enter the below details

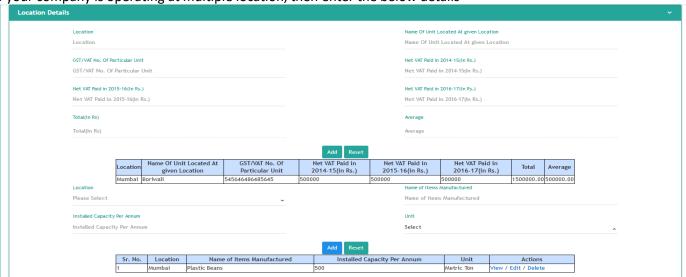

Figure 20: Details of Unit at other Location

# **Step-21:**

Enter Details of Means of Finance

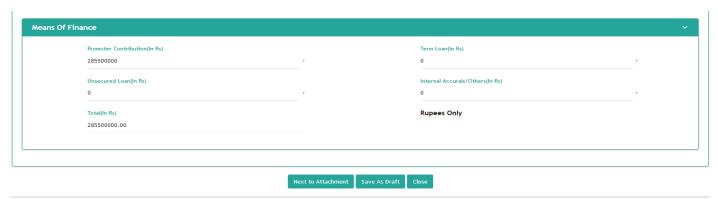

Figure 21: Means of Finance

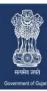

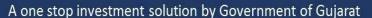

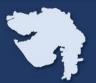

#### **Step-22:**

#### Upload all the necessary Document

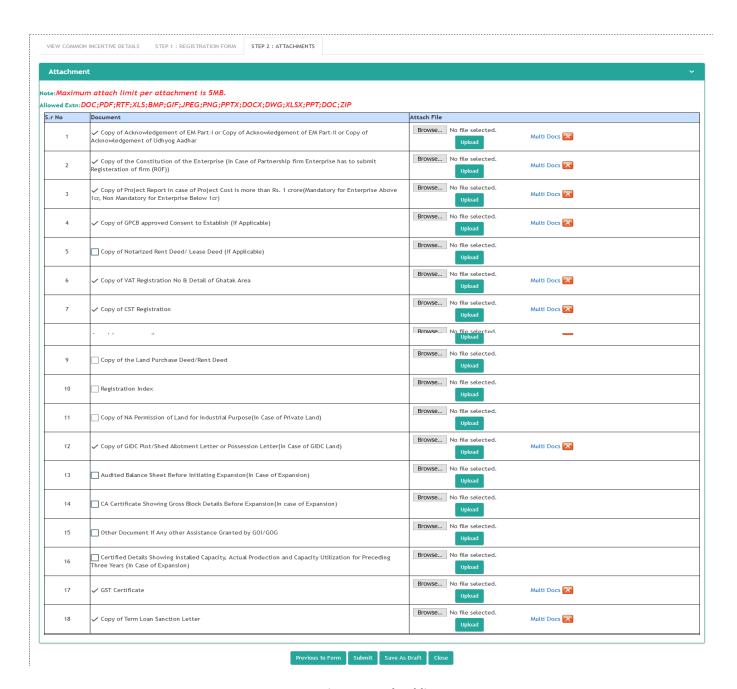

Figure 22: Checklist

A one stop investment solution by Government of Gujarat

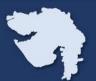

## **Step-23:**

Click on Submit after uploading the all necessary documents

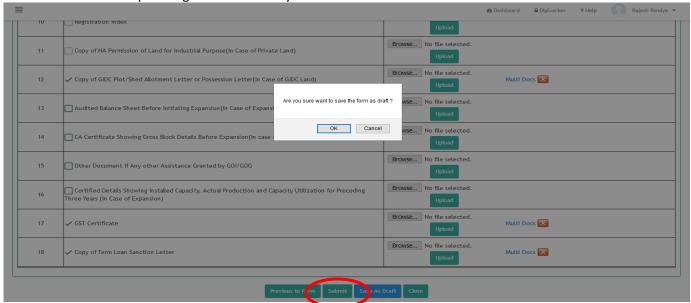

Figure 23: Submit

# **Step-24:**

You can check status of application from "Track Application" menu

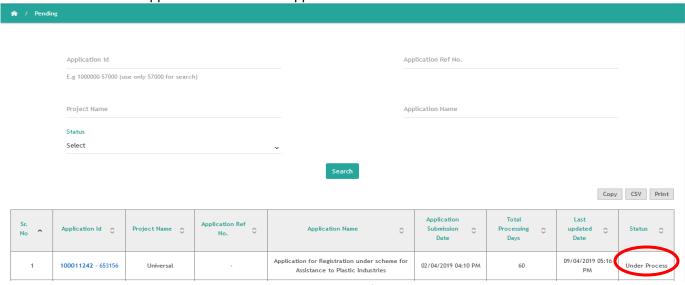

Figure 24: Status of application

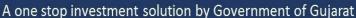

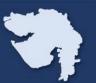

#### **Step-25:**

If there is any query in the documents submitted by you, then officer will raise query and status of the application will change to "Need clarification"

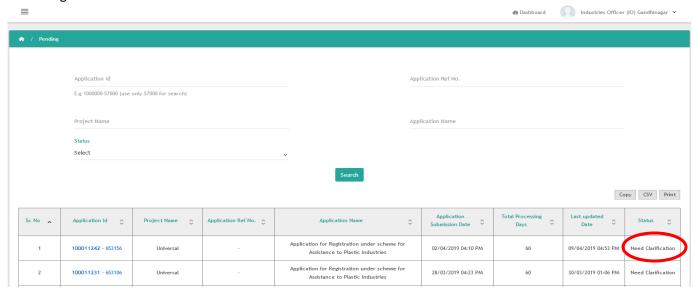

Figure 25.1:Status of application

Application No: 653156 Letter No : IC/Large/Plastic Application/QL Industries Commissionerate, Large Incentive Address: 4th Floor, Block No.1 & 2, Udhyog Bhavan Sector-11, Gandhinagar. Contact No: 079-23259057/ 23259054/ 23256722 Date: 09/04/2019 To, Universal Sector 20, GH5, Gandhinagar Gandhinagar, Gandhinagar Subject: Application for registration under "Scheme for Assistance for Plastic Industries" Reference: Application no. 653156 Date: 02/04/2019 Dear Rajesh Pandya, This office has received your online application for registration under the "Scheme for Assistance for Plastic Industries". However, you have not submitted the following documents / the submissions are insufficient with the application, which is listed below.

Figure 25.2: Copy of Query letter

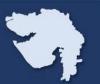

# **Step-26:**

You can upload new document against which query is raised

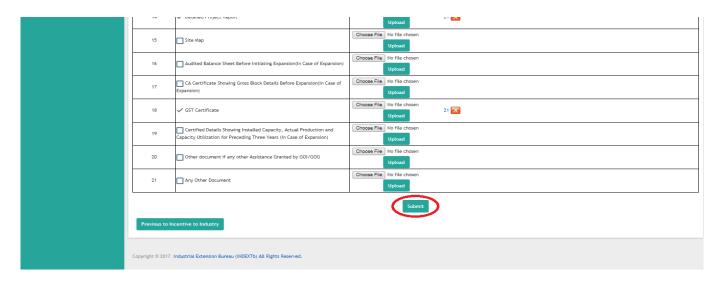

Figure 26.1: Document Upload

After uploading new document again submit the application, status of your application will be changed to "Under Process"

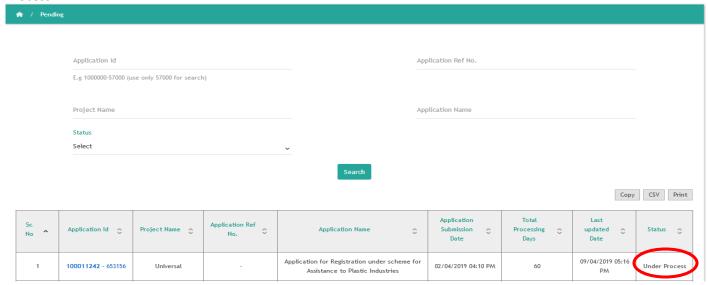

Figure 26.2: Status of application

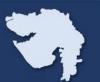

#### **Step-27:**

If any other query raised in your application, status of your application will be changed to "Need Clarification."

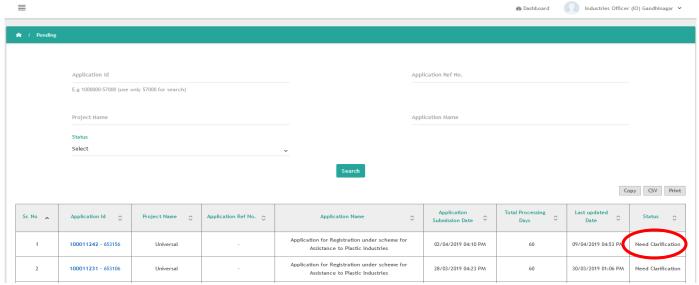

Figure 27.1: Status of application

You will be able to respond to query as shown below:

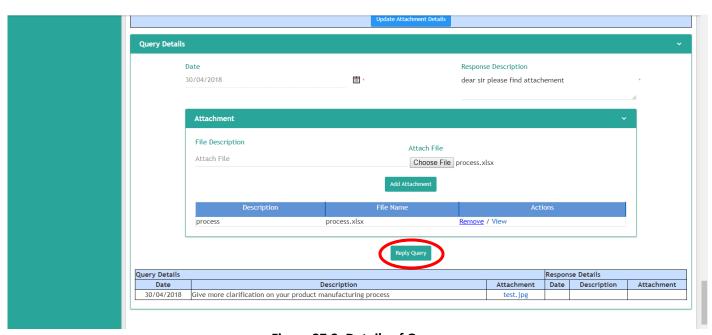

Figure 27.2: Details of Query

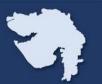

#### Step-28:

After successful compliance of query (if any), your application will be approved / rejected by the competent authority. You will be able to download Approval/Rejection letter from your login.

# Industries Commissionerate Gujarat State Registration for Plastic Industries Scheme (For VAT & Interest Subsidy)

(GR No. MIS-102014-924790-I, Dt. 27.01.2015 & Rev. GR. No. MIS-102014-924790-I, Dt. 06.01.2017)

> Industries Commissionerate,4th Floor, Block No.1 & 2, Udhyog Bhavan Sector-11, Gandhinagar. Date :11/04/2019

Registration No.: 653156

#### Read:

- Industries & Mines Department GR No. INC-102014-924790-I dated. 27.1.2015 & revised GR. dated. 06/01/2017
- (2) Minutes of the meeting of committee dated 11/04/2019

Figure 28.1: Copy of Approval letter

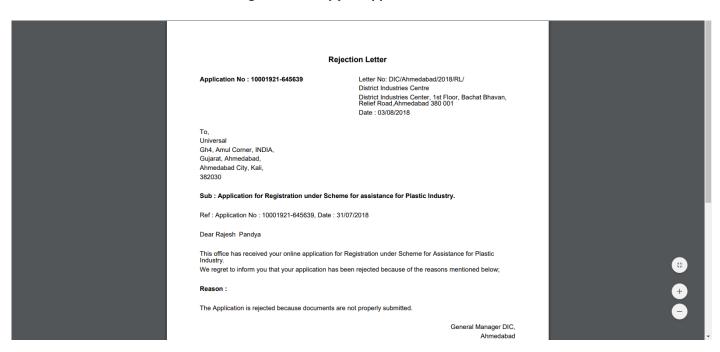

Figure 28.2: Copy of Rejection letter